# **NCTS Hub Mobil Plaka Kaydı**

**NCTS Hub Mobil Uygulama Bilgilendirme Dokumanı** 

Eylül 2021

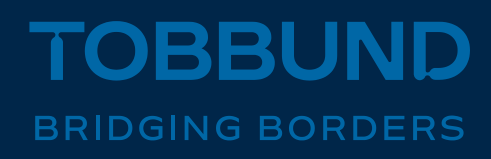

#### **SİZE DAHA İYİ HİZMET VEREBİLMEK İÇİN, MOBİL UYGULAMAMIZI GÜNCELLEDİK**

Bu dokümanda, NCTS Hub Mobil Uygulama üzerinden plaka kaydı işlemlerinizi nasıl yapabileceğinize dair bilgiler yer almaktadır.

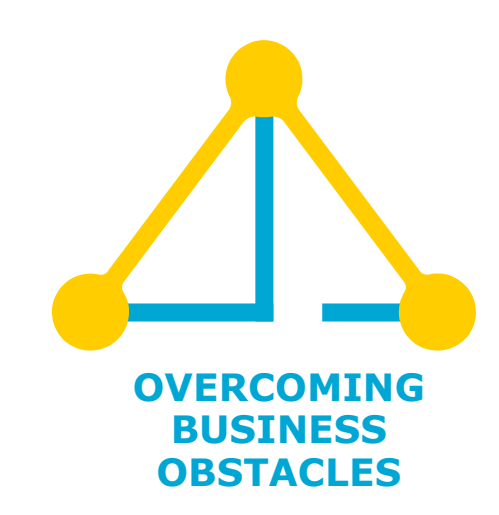

### **NCTS Hub Mobil ile Plaka Kaydı-1**

- Yan menüden **«Plaka Kaydı»** seçilir.
- Plaka kayıt ekranında **«Onay Bekleyenler»** ve **«Tamamlanan Onay»** sayfaları açılır.

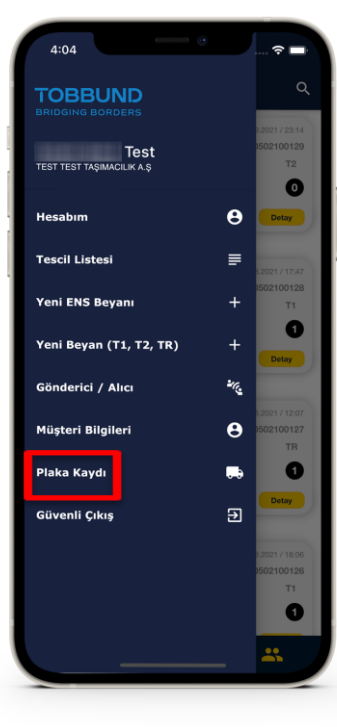

• **«Onay Bekleyenler»** sayfasında henüz aktif edilmemiş kayıtlar; **«Tamamlanan Onay»** sayfasında onay işlemi tamamlanmış kayıtlar listelenmektedir.

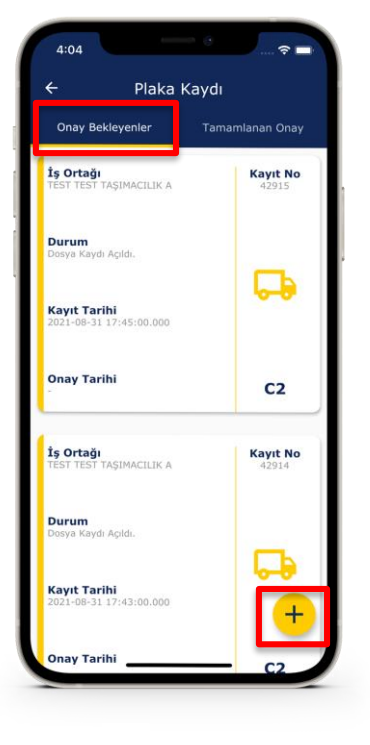

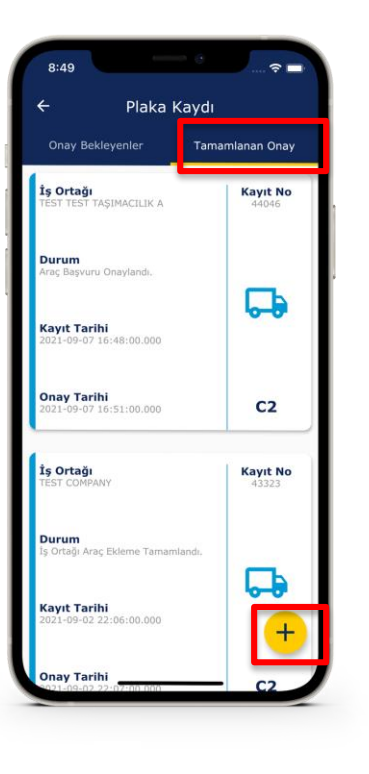

# **NCTS Hub Mobil ile Plaka Kaydı-2**

• **«Kayıtlı İş Ortağı»** alanında yer alan mercekten Unvan, Vergi Numarası veya EORI Numarası alanlarından arama

yapılabilmektedir. Arama sonucunda firma sistemde bulunuyorsa liste ekranına düşer ve **«Seç»** butonu ile iş ortağı seçilir.

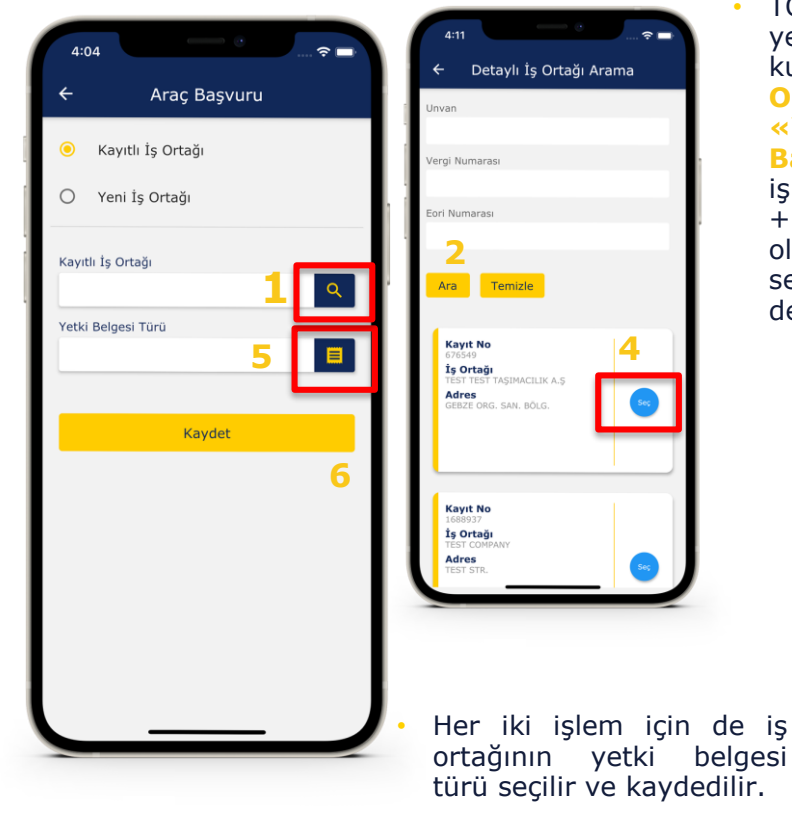

• TOBBUND havuzunda yer almayan firma için, kullanıcı **«Yeni İş Ortağı»** sekmesinden **«Yeni Üyelik Başvurusu»** butonu ile iş ortağını kaydedilir ve + ikonu ile yeni oluşturduğu firmayı seçerek kayıt işlemine devam edilir.

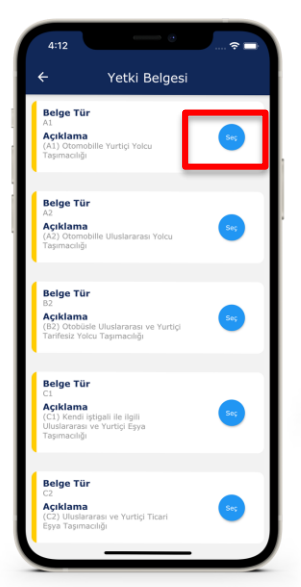

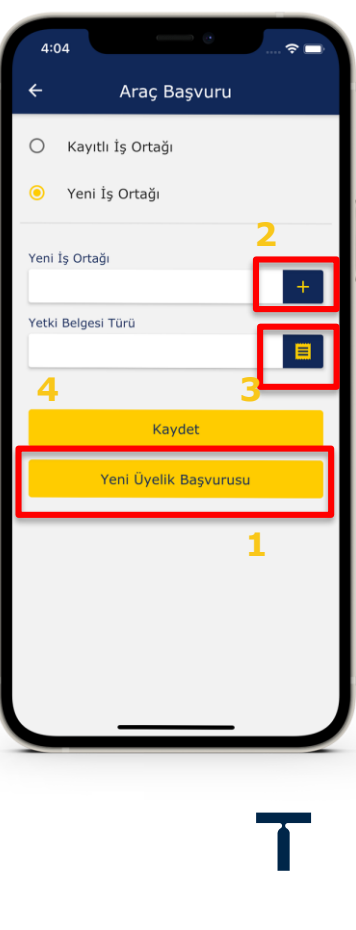

# **NCTS Hub Mobil ile Plaka Kaydı-3**

• **«Plaka Detay»** ekranında yer alan + ikonu ile **«Plaka Ekle»** ekranı açılır.

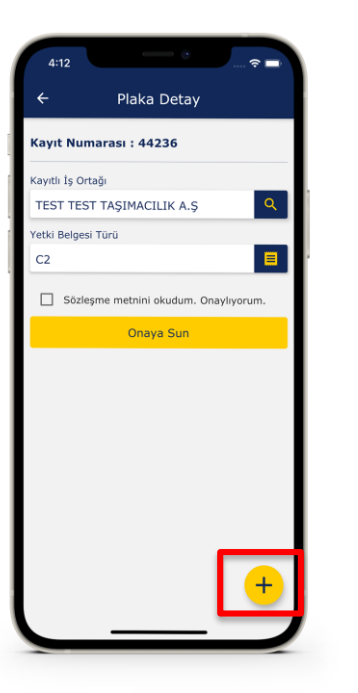

- **«Kimlik»** alanına plaka yazılır, mercekten uyruk aratılır ve **«Tür»** belirlenir.
- Notlar kısmına gerekli ise not düşülür.

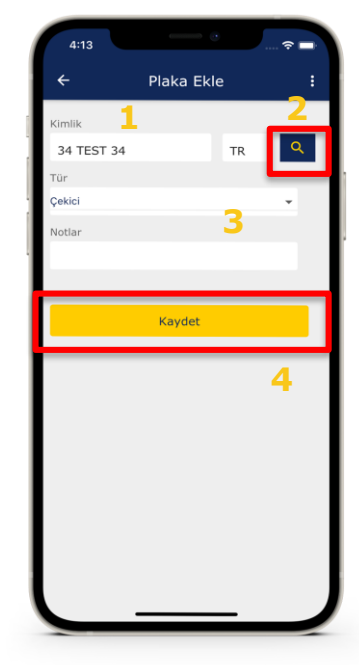

• Plaka kaydı gerçekleştirildikten sonra **«Sözleşme metnini okudum. Onaylıyorum.»** işaretlenir ve onaya sunulur.

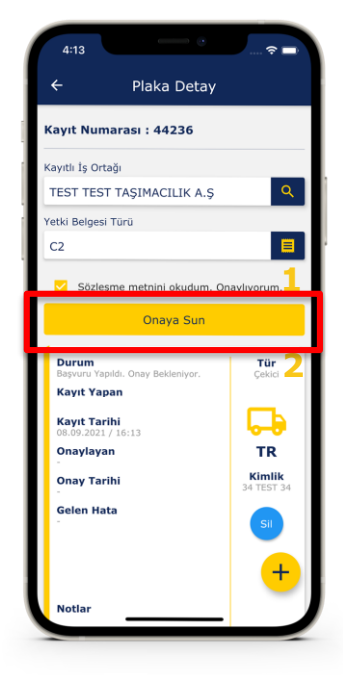

www.ncts.com.tr

NOT: Plaka kaydında bir düzeltme işlemi yapılması gerekiyorsa, ilgili plakanın üzerine tıklanıp kaydın içine girilir, düzeltme işlemi yapılır, kaydedilir ve tekrar onaya sunulur.

**NCTS HUB Mobil Plaka kaydı ile ilgili destek için lütfen bize ulaşın.**

**444 23 22**

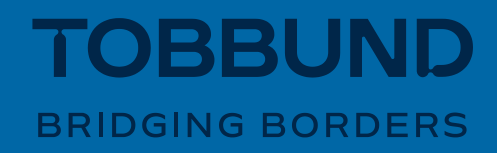